# **HOBSONS**

# **Overview**

You can use Family Connection to access online resources, communicate with your school, and use the many planning tools available from Naviance.

# **Getting Started**

To access Family Connection, you must have the following:

- A computer that is connected to the Internet
- Your username and password, provided by your school

## **Logging in to Family Connection**

Follow the steps below to log in to Family Connection:

- 1. Enter the username provided by your school in the **Username** field.
- 2. Enter the password provided by your school in the **Password** field.
- 3. Check the box next to Remember Me if you want to bypass entering this information on return visits. (Not recommended for shared or public computers.)
- 4. Click the **Log In** button.

## **Forget your password?**

If you forget your password, you must contact a school staff member to have a new password created for you.

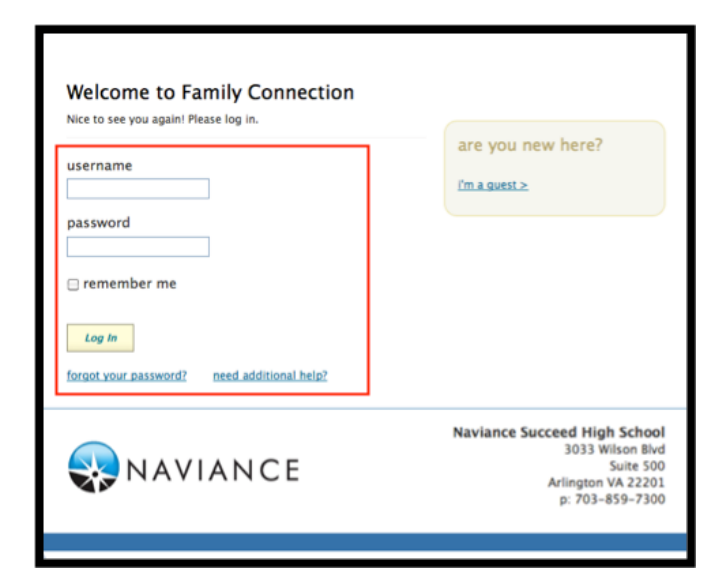

# **Communicating with School Staff**

There are several ways you and your school can communicate using Family Connection.

#### family connection courses | colleges | careers | about me | sumy planner **O** English pages pages<br>
scollege app proces<br>
transcripts<br>
five minute fafsa<br>
scollege process<br>
scareer planning<br>
types of college ad what's new University of Alaska Fairbanks - Northwest Campus will be visiting you<br>Tuesday, September 17th at 1:00 pm more info / register App Store  $\Box$  UMCP will be visiting your sch ool on Tuesday, September 17th at 9:00 am m Frostburg State University will be visiting your school on Tuesday, Septem 12:00 am more info / register types of college adm You have 6 new ...<br>tounseling fag more since last visit naviance video document library counseling process **Sal** contact us responsibilities Welcome Back Seniors!! common app guide .<br>Welcome to Family Connection by Naviance updates admissions types<br>financial aid video: Naviance Succeed High School's Family Connection site is designed to assist our students<br>Career planning, Utillizing the tools in the table above will help you to set future goals<br>professional resume that can help you to g Back to School Night<br>College Fair for Juniors<br>College Night - Comin resources PrepMe 2014 AP Test Dates Please check out the resources in the tabs above and the links below and reach out to you<br>any questions or ways in which we can better assist you in achieving your goals. Best of lu links | ncaa <sup>(2)</sup><br>reality check <sup>(2)</sup><br>fastweb (2) » <u>Resume Builder</u>: Includes quick tips on completing a resume and thinking about future opportun<br>help build the resume in build the resume<br>adtrip Nation content: The Roadtrip Nations<br>ables students to discover new pathway<br>is interests that the interviews chronic<br>six interests that their life's work .<br>Are is a Meyers-Briggs based personality profile. It reveal<br>hs and blind spots, recommended career paths and college Do What You Are survey: Do What Yo

## **Review the welcome message, pages, links and updates:**

- 1. The welcome message is located on the **Home** page.
- 2. Your school posts pages, links and updates to the **Home** page.

## **Send an e-mail message:**

- 1. Click **Contact Us** on the right column on the **Home**  page.
- 2. Your e-mail address and your school contact are pre-populated.
- 3. Enter a subject for your message.
- 4. Enter your message.
- 5. Click the **Send Message** button.

## **Read and reply to e-mail messages:**

- 1. Click the **New Messages** link on the right column of the **Home** page.
- 2. Your inbox appears.
- 3. Click a message subject to open the e-mail.
- 4. To reply to the e-mail, click the **Reply to Message** link, enter your message text and click the **Send Reply** button.

## **Complete surveys:**

- 1. Click the **About Me** tab.
- 2. Surveys are listed in the **Surveys to Take** section. (Left side column)
- 3. Click a survey name to open the survey.
- 4. Complete the survey by completing the fields. Required fields have a red asterisk (\*).
- 5. Click **Update** when you finish the survey.